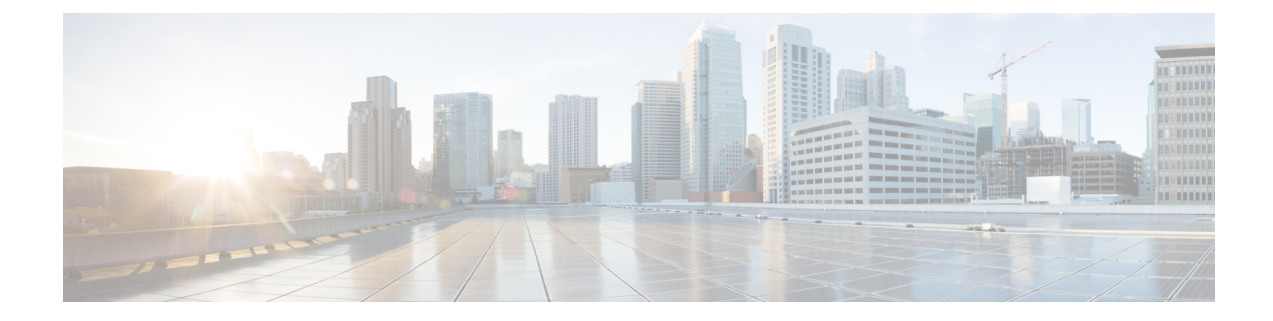

# **Konfiguration des Firmenverzeichnisses und persönlichen Verzeichnisses**

- Konfiguration des [Firmenverzeichnisses,](#page-0-0) auf Seite 1
- Konfiguration des persönlichen [Verzeichnisses,](#page-0-1) auf Seite 1
- Konfiguration der [Benutzereinträge](#page-1-0) im persönlichen Verzeichnis, auf Seite 2

## <span id="page-0-0"></span>**Konfiguration des Firmenverzeichnisses**

Im Firmenverzeichnis kann ein Benutzer die Telefonnummern von Kollegen suchen. Damit diese Funktion unterstützt wird, müssen Sie Firmenverzeichnisse konfigurieren.

Cisco Unified Communications Manager verwendet ein LDAP-Verzeichnis (Lightweight Directory Access Protocol), um die Authentifizierungsinformationen über die Benutzer der Cisco Unified Communications Manager-Anwendungen zu speichern, die mit Cisco Unified Communications Manager verknüpft sind. Die Authentifizierung legt die Benutzerrechte für den Zugriff auf das System fest. Die Autorisierung identifiziert die Telefonressourcen, die ein Benutzer verwenden kann, beispielsweise einen bestimmten Telefonanschluss.

Weitere Informationen finden Sie in der Dokumentation für Ihre Version von Cisco Unified Communications Manager.

Nachdem Sie das LDAP-Verzeichnis konfiguriert haben, können die Benutzer das Firmenverzeichnis auf ihren Telefonen verwenden, um Firmenbenutzer zu suchen.

#### **Verwandte Themen**

Dokumentation Cisco Unified [Communications](pa2d_b_7800-series-admin-guide-cucm_preface1.pdf#nameddest=unique_8) Manager

## <span id="page-0-1"></span>**Konfiguration des persönlichen Verzeichnisses**

Das persönliche Verzeichnis ermöglicht dem Benutzer, persönliche Nummern zu speichern.

Das persönliche Verzeichnis umfasst folgende Features:

- Persönliches Adressbuch (PAB)
- Kurzwahl
- Adressbuch-Synchronisierungstool (TABSynch)

Die Benutzer können mit folgenden Methoden auf die Funktionen des persönlichen Verzeichnisses zugreifen:

- Über einen Webbrowser: Die Benutzer können auf PAB und Kurzwahlfunktionen im Cisco Unified Communications Benutzerportal zugreifen.
- Über Cisco IP-Telefon: Die Benutzer können **Kontakte** auswählen, um das Unternehmensverzeichnis oder ihr persönliches Adressbuch zu durchsuchen.
- Von einer Microsoft Windows-Anwendung aus können Benutzer mithilfe des TABSynch-Tools ihre PABs mit dem Microsoft Windows-Adressbuch (WAB) synchronisieren. Kunden, die das Microsoft Outlook-Adressbuch (OAB) verwenden möchten, müssen die Daten zuerst aus dem OAB in das WAB importieren. Anschließend kann das WAB mithilfe von TabSynch mit dem persönlichen Verzeichnis synchronisiert werden. Weitere Informationen zu TABSync finden Sie unter [Synchronizer](#page-1-1) für das Adressbuch des Cisco IP-Telefon [herunterladen,](#page-1-1) auf Seite 2 und Synchronizer [konfigurieren,](#page-2-0) auf Seite [3](#page-2-0).

Um sicherzustellen, dass die Benutzer, die den Synchronizer für das Adressbuch auf Cisco IP-Telefon verwenden, nur auf ihre Benutzerdaten zugreifen können, aktivieren Sie den Cisco UXL-Webservice in der Cisco Unified Wartbarkeit.

Um das persönliche Verzeichnis über einen Webbrowser zu konfigurieren, müssen die Benutzer auf ihr Selbstservice-Portal zugreifen. Sie müssen eine URL und die Anmeldeinformationen an die Benutzer weitergeben.

## <span id="page-1-0"></span>**KonfigurationderBenutzereinträgeimpersönlichenVerzeichnis**

Die Benutzer können Einträge im persönlichen Verzeichnis auf Cisco IP-Telefon konfigurieren. Um ein persönliches Verzeichnis zu konfigurieren, muss der Benutzer auf Folgendes zugreifen können:

- Selbstservice-Portal: Stellen Sie sicher, dass die Benutzer wissen, wie sie auf das Selbstservice-Portal zugreifen können. Weitere Informationen finden Sie unter Den Benutzerzugriff auf das Selbstservice-Portal [konfigurieren.](pa2d_b_7800-series-admin-guide-cucm_chapter6.pdf#nameddest=unique_118)
- Synchronizer für das Adressbuch des Cisco IP-Telefon: Geben Sie den Benutzern das Installationsprogramm. Siehe Synchronizer für das Adressbuch des Cisco IP-Telefon [herunterladen,](#page-1-1) auf [Seite](#page-1-1) 2.

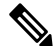

Die Synchronisierung für das Cisco IP-Telefonadressbuch wird nur **Hinweis** auf nicht unterstützten Versionen von Windows (z. B. Windows XP und älter) unterstützt. Das Tool wird in neueren Versionen von Windows nicht unterstützt. In Zukunft wird es aus der Liste der Cisco Unified Communications Manager-Plug-ins entfernt.

### <span id="page-1-1"></span>**Synchronizer für das Adressbuch des Cisco IP-Telefon herunterladen**

Um eine Kopie des Synchronizers herunterzuladen und an die Benutzer zu senden, führen Sie die folgenden Schritte aus:

#### **Prozedur**

П

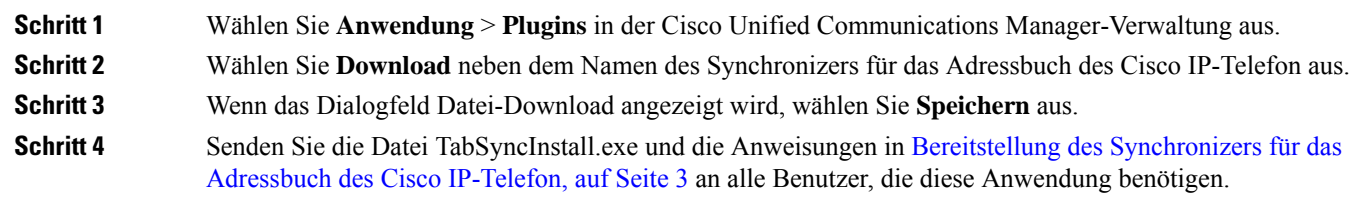

### <span id="page-2-1"></span>**Bereitstellung des Synchronizers für das Adressbuch des Cisco IP-Telefon**

Der Synchronizer für das Adressbuch des Cisco IP-Telefon synchronisiert die Daten, die in Ihrem Microsoft Windows-Adressbuch gespeichert sind, mit dem Cisco Unified Communications Manager-Verzeichnis und dem persönlichen Adressbuch im Selbstservice-Portal.

 $\boldsymbol{\mathcal{L}}$ 

**Tipp**

Um das Windows-Adressbuch mit dem persönlichen Adressbuch zu synchronisieren, müssen alle Benutzer im Windows-Adressbuch eingegeben werden, bevor Sie die folgenden Verfahren ausführen.

#### **Synchronizer installieren**

Um den Synchronizer für das Adressbuch auf Cisco IP-Telefon zu installieren, führen Sie die folgenden Schritte aus:

#### **Prozedur**

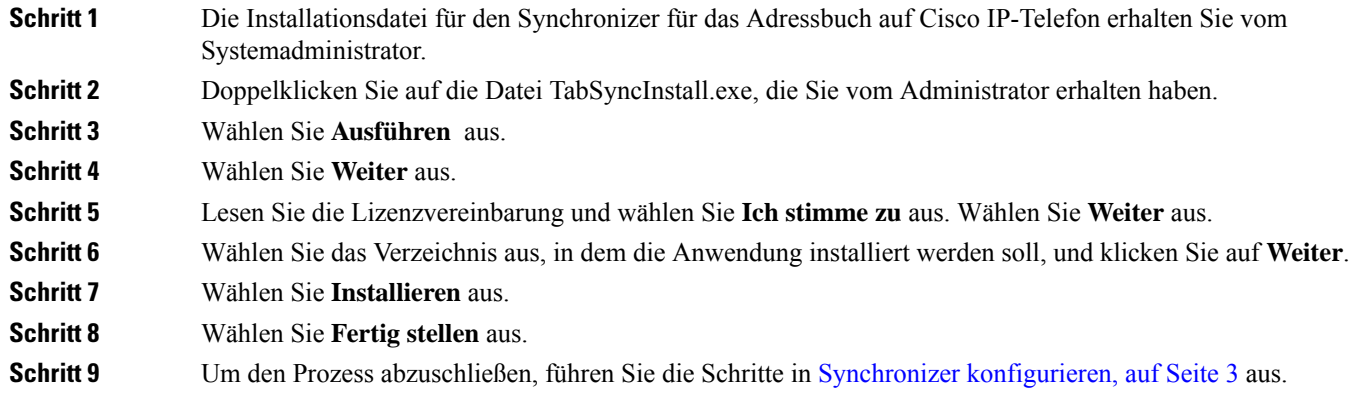

### <span id="page-2-0"></span>**Synchronizer konfigurieren**

Um den Synchronizer für das Adressbuch auf Cisco IP-Telefon zu konfigurieren, führen Sie die folgenden Schritte aus:

I

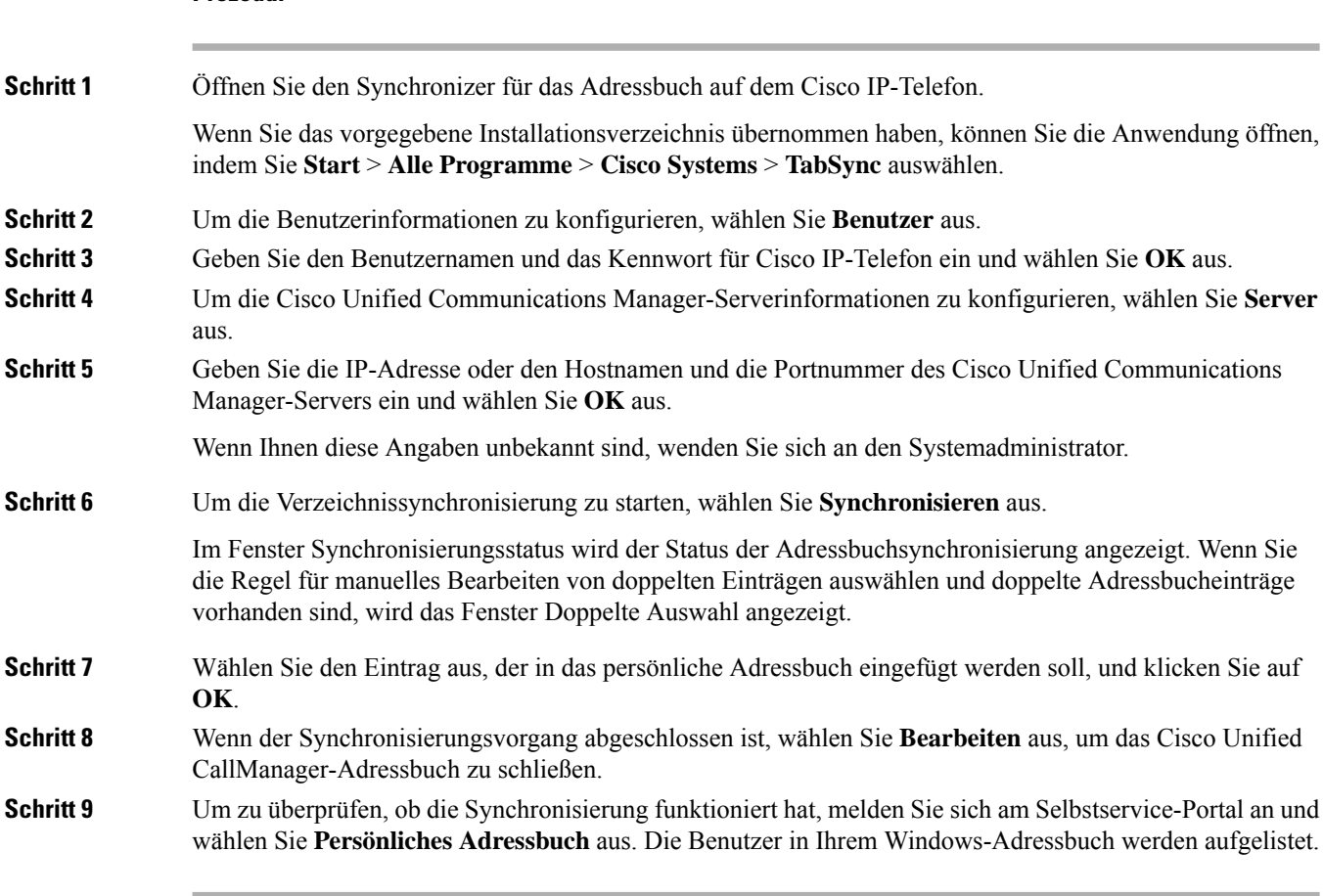

#### **Prozedur**